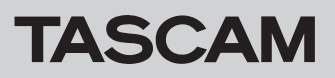

# ファームウェアバージョンを確認

- ファームウェアのアップデート作業前に、お手持ちのCD-400Uのファームウェアバージョンを確認します。
- **1.** POWERボタンを押して、本機の電源をオンします。
	- 起動ロゴが消えて、機能(CD等)が画面の左上に表示されるまで 待ちます。

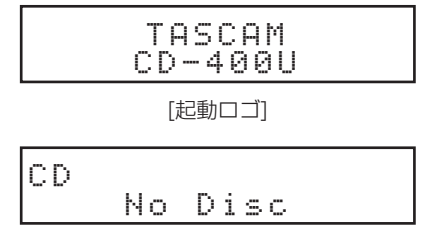

[CD 機能]

**2.** 本体のHOME/MENUボタンまたはリモコンのMENUボタンを 押して、Menu 画面を表示します。

$$
\begin{array}{c}\texttt{Menu} \\ \langle \texttt{APS} \texttt{Setting} \end{array} \rangle
$$

[Menu-APS Setting 画面]

**3.** 本体のMULTI JOGダイヤルを回して、またはリモコン のI<</>
I</>  $\bigcap$   $\bigcup_{i=1}^n\{X_i\}$ 体のMULTIJOGダイヤルまたはリモコンのENTERボタンを押 します。

MCUバージョンが画面上に表示されます。

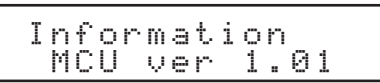

**4.** 本体のMULTI JOGダイヤルを右に回す、またはリモコンの ▶▶[>]ボタンを押して、SUBバージョンを表示します。

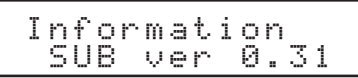

**5.** 本体のMULTI JOGダイヤルを右に回す、またはリモコンの ▶▶ [>]ボタンを押して、RECバージョン(REC ver)を表示し ます。

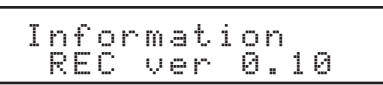

**6.** 本体のMULTI JOGダイヤル、またはリモコンのENTERボタン を押して、Menu 画面に戻ります。

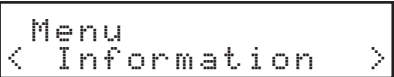

**7.** 本体のBACK [PAIRING]ボタン、またはリモコンの[ヘ]ボタ ンを押して、ホーム画面に戻ります。

## ファームウェアアップデート手順(USBメモリーのみ)

### 注意

CD-400Uのファームウェアは、USBメモリーを使用してアップデートします。 アップデート中に電源を切らないでください。 ファームウェアが壊れて、アップデートも通常の動作もできなくなります。

#### メインファームウェア(MCU及びSUB)のアップデート

- 1. TASCAMの ウ ェ ブ サ イ ト よ り(https://tascam. jp/jp/)最新のファームウェアをダウンロードします。 ダウンロードを行ったファイルが、ZIP形式などの圧縮ファイ ルの場合は、解凍してください。
- **2.** USBメモリーのルートフォルダにファームウェアのファイルを コピーします。(ファイル名を変更しないでください。)
- **3.** 電源がオンになっていたら、POWERボタンを押して本機の電 源をオフします。
- **4.** ファームウェアをコピーしたUSBメモリーをフロントパネルの USBコネクターに差し込みます。
- **5.** POWERボタンを押して、本機の電源をオンします。スタート アップ画面が表示されます。

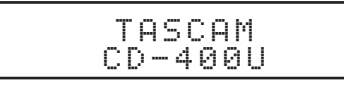

その後、現在のバージョンが数秒間表示されます。

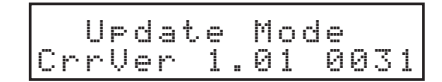

Version Upが表示されます。

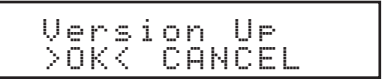

**6.** 本体のMULTI JOGダイヤルを回して、またはリモコン の.// [l]/[;]ボタンを押してOKを選択し、本体のMULTI JOGダイヤルまたはリモコンのENTERボタンを押します。 現在のバージョンと更新するバージョンが表示されます。

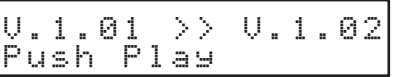

**7. ► (PLAY)ボタンを押して、アップデートを開始します。** 

Don't Power Off Updating Host

#### 注意

上記のメッセージ表示中は、電源をオフにしないでください。故 障の原因なります。

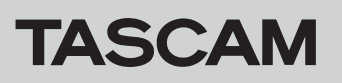

ファームウェアのアップデートが終了すると、下記のメッセー ジが表示されます。

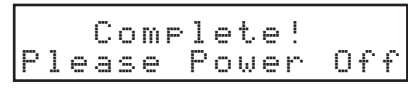

#### RECファームウェアのアップデート

- 1. TASCAMの ウ ェ ブ サ イ ト よ り(https://tascam. jp/jp/)最 新 の フ ァ ー ム ウ ェ ア を ダ ウ ン ロ ー ド し ま す。 ダウンロードを行ったファイルが、ZIP形式などの圧縮ファイ ルの場合は、解凍してください。
- **2.** USBメモリーのルートフォルダにRECファームウェアのファイ ルをコピーします。(ファイル名を変更しないでください。)

#### 注意

メインファームウェアがルートフォルダにあると、メインファー ムウェアのアップデーターが起動してしまうためRECファーム ウェアのアップデートができません。メインファームウェアを削 除するか、他のフォルダに移動してください。

- **3.** 電源がオンになっていたら、POWERボタンを押して本機の電 源をオフします。
- **4.** フロントパネルのUSBコネクターに、USBメモリーを差し込み ます。
- 5. 本体の0 [DUB]ボ タン と■(STOP)ボ タン を 押 し な が ら、 POWERボタンを押して、本機の電源をオンします。 RECファームウェアのアップデートが自動で始まります。

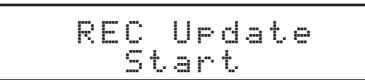

ファームウェアのアップデートが終了すると、下記のメッセー ジが表示されます。

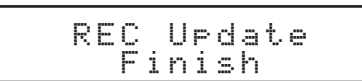

- **6.** POWERボタンを押して、本機の電源をオフします。
- **7.** USBメモリーを抜きます。

必要に応じてPOWERボタンをもう一度押して、本機の電源を オンします。

- **8.** POWERボタンを押して、本機の電源をオフします。
- **9.** USBメモリーを抜きます。 必要に応じてPOWERボタンをもう一度押して、本機の電源を オンします。